# Canon

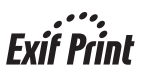

**ССКИ** 

# **PIXMA** iP2200/iP1600/iP1200 Краткое руководство по **Началу работы**

#### Содержание

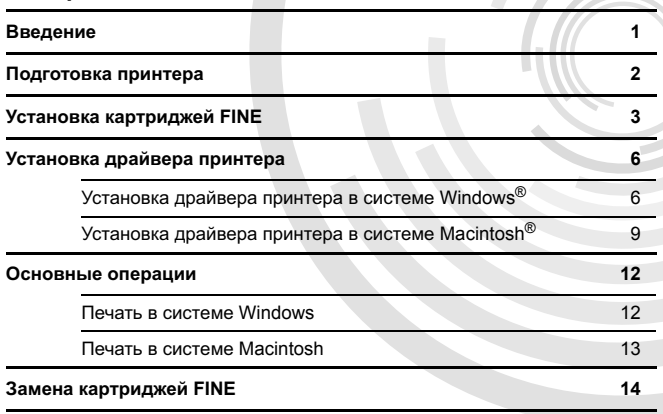

# **ɋɬɚɧɞɚɪɬ Exif Print**

Данный принтер поддерживает стандарт Exif Print. Exif Print — это стандарт, который используется для улучшения взаимодействия между цифровыми камерами и принтерами.

# **Canadian Radio Interference Regulations**

This digital apparatus does not exceed the Class B limits for radio noise emissions from a digital apparatus as set out in the interference-causing equipment standard entitled "Digital Apparatus," ICES-003 of the Industry Canada.

Cet appareil numérique respecte les limites de bruits radioélectriques applicables aux appareils numériques de Classe B prescrites dans la norme sur le matériel brouilleur NMB-003 d'Industrie Canada intitulée « Appareils numériques ».

# **Ɇɟɠɞɭɧɚɪɨɞɧɚɹ ɩɪɨɝɪɚɦɦɚ ENERGY STAR®**

Являясь партнером программы ENERGY STAR®, корпорация Canon Inc. установила, что данное изделие удовлетворяет основным рекомендациям ENERGY STAR по экономии электроэнергии.

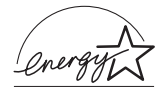

Международная программа ENERGY STAR<sup>®</sup> Office Equipment Program для офисного оборудования является глобальной программой, поощряющей использование энергосберегающих технологий в компьютерах и другом офисном оборудовании. Программа стимулирует производство и распространение продукции с малым потреблением электроэнергии. В этой открытой программе могут добровольно принять участие все заинтересованные организации. Она охватывает такое офисное оборудование, как компьютеры, мониторы, принтеры, факсимильные и копировальные vстройства.

Разработанные стандарты и логотипы используются во всех странах, участвующих в программе.

### Потребляемая мошность

Никогда не подключайте оборудование к электрической сети, напряжение в которой отличается от стандартов той страны, где оно было приобретено. Использование источника питания с неправильным напряжением может привести к возгоранию или поражению электрическим током. Стандартные значения напряжения и частоты тока являются следующими:

Переменный ток с напряжением 100-240 В, частота 50/60 Гц

# <span id="page-2-0"></span>**Введение**

В данном Кратком руководстве по началу работы следующие символы указывают на важные для пользователя сведения. Всегда выполняйте инструкции, отмеченные этими символами.

# А Внимание!

Инструкции, несоблюдение которых опасно для жизни или может привести к серьезной травме в результате неправильной эксплуатации оборудования. Выполнение этих инструкций обязательно для безопасной работы.

# А Осторожно!

Инструкции, несоблюдение которых может привести к травме или материальному ущербу в результате неправильной эксплуатации оборудования. Выполнение этих инструкций обязательно для безопасной работы.

Необходимо также изучить указания по мерам безопасности в Руководстве пользователя. Во избежание травм или повреждения принтера всегда выполняйте инструкции, содержащиеся в предупреждениях.

В диаграммах и компьютерных экранах этого руководства содержатся ссылки на модель iP2200. Эксплуатация молелей iP1600/iP1200 является аналогичной, если не указано иное.

### Уведомления о товарных знаках

- Windows является охраняемым товарным знаком корпорации Microsoft в США и других странах.
- Macintosh и Мас являются охраняемыми товарными знаками корпорации Apple Computer, Inc. в США и других странах.
- Все другие названия изделий и фирменные наименования являются товарными знаками их владельцев.

# **Ⱥɜɬɨɪɫɤɢɟ ɩɪɚɜɚ ©2005 CANON INC.**

Все права защищены. Никакую часть данного документа нельзя передавать или копировать в любой форме без письменного разрешения корпорации Canon Inc.

# <span id="page-3-0"></span>Подготовка принтера

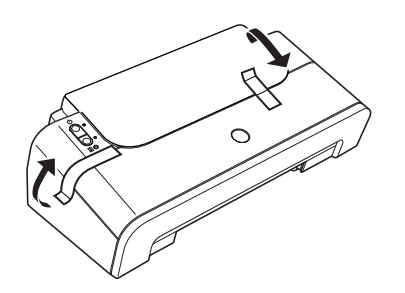

- **1** Установите принтер на ровную горизонтальную поверхность.
- **2** Удалите ленты с принтера, как это показано на рисунке.

Положение лент может отличаться от показанного на рисунке.

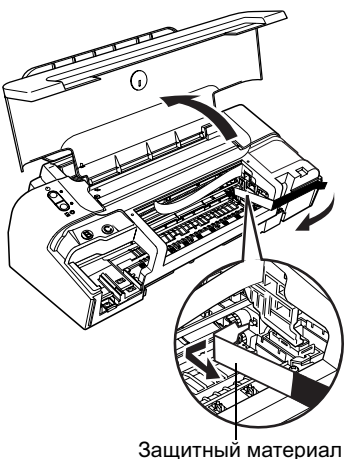

- **3** Откройте упор для бумаги и переднюю крышку.
- 4 Удалите защитный материал на правой стороне.
- **5** Закройте переднюю крышку.

rycckий

# <span id="page-4-0"></span>Установка картриджей FINE

# $\triangle$  Внимание!

- Никогда не пытайтесь подключать шнур питания к сетевой розетке или отключать от нее влажными руками.
- Не допускайте повреждения, модификации, чрезмерного растяжения и скручивания шнура питания. Не кладите на шнур питания тяжелые предметы.
- Никогда не подключайте принтер к сети, напряжение в которой отличается от стандартов той страны, где был приобретен принтер. Использование источника питания с неправильным напряжением и частотой может привести к возгоранию или поражению электрическим током.
- Вилку следует вставлять в розетку до упора.

# **⇒ Примечания**

• Использование модели iP2200 или iP1600

Убедитесь, что модель iP2200 или iP1600 используется как с черным, так и с цветным картриджами FINE (PG-40, CL-41). Иначе принтер не сможет печатать. Когда в любом из них чернила закончатся, в драйвере принтера можно выбрать цветные или черные чернила. Однако принтер нужно использовать с обоими картриджами FINE - черным и цветным независимо от соответствующей установки в драйвере принтера.

# • Использование модели iP1200

iP1200 - это модель, которой для печати достаточно одного цветного картриджа FINE (CL-41). При установке дополнительного черного картриджа FINE (PG-40) iP1200 может печатать с помощью как черных, так и цветных чернил, аналогично моделям iP2200 и iP1600.

# А Осторожно!

- В целях безопасности храните картриджи FINE в недоступном для маленьких детей месте.
- Не роняйте и не трясите картридж FINE, это может вызвать утечку чернил и их попадание на руки или одежду.

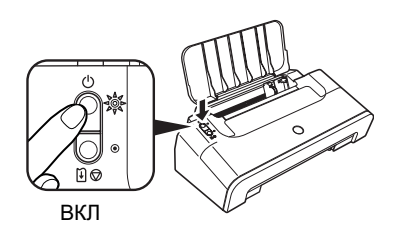

- **1** Подключите принтер.
- **2** Включите питание принтера. Компьютер пока НЕ включайте.

Индикатор ПИТАНИЕ мигает, и принтер начинает работать. Подождите, пока индикатор Питание не будет светиться непрерывно.

**3** Откройте переднюю крышку.

Держатель картриджа FINE сдвинется влево.

4 Извлеките цветной картридж FINE из футляра.

К держателю картриджа FINE

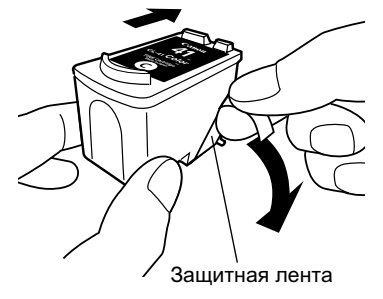

# **⇒ Примечания**

- Не прикасайтесь к электрическим контактам или соплам печатающей головки картриджа FINE.
- Аккуратно держите үдаленную защитную ленту, чтобы не испачкать руки или одежду.
- Не пытайтесь повторно прикрепить защитную ленту после ее удаления.

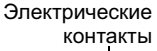

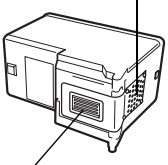

Cопла печатающей головки

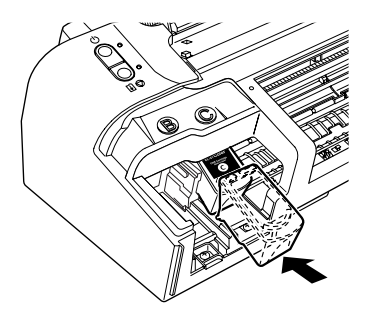

**6** Вставьте цветной картридж FINE в правый разъем (С), слегка наклонив ero.

**7** Нажмите на картридж, чтобы он защелкнулся в разъеме.

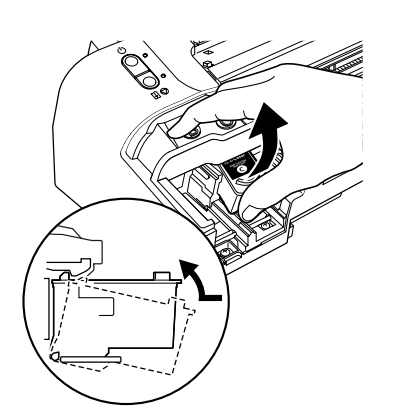

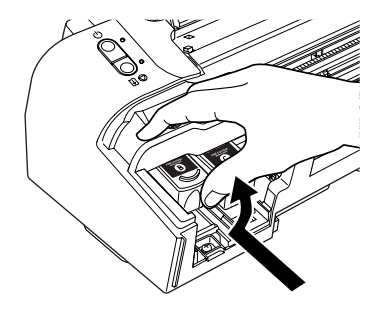

**8** Используйте эту же процедуру для установки черного картриджа FINE.

Черный картридж FINE нужно установить в левый разъем  $(B)$ .

**9** Закройте переднюю крышку.

# **- Примечание**

Дождитесь завершения подготовительной операции. Это займет от одной до двух минут.

# <span id="page-7-0"></span>Установка драйвера принтера

# Установка драйвера принтера в среде Windows $^\circ$

# **→ Примечания**

- Перед установкой драйвера завершите все антивирусные программы и автоматически загружаемые программы.
- Экраны, привеленные в данном руковолстве, относятся к компьютеру, на котором vстановлена система Windows XP с пакетом обновления Service Pack 2 (далее - Windows XP SP2). Изображение на экране может различаться в зависимости от операционной системы.
- При установке драйвера принтера в Windows XP или Windows 2000 необходимо войти в систему с учетной записью группы [Administrators/Администраторы].
- Не переключайте пользователей во время процесса установки.

Если следующее окно появляется автоматически, для выхода из него щелкните [Cancel/Отмена] и выключите принтер. Затем удалите USB-кабель, подключенный к компьютеру. Затем перейдите к действию 3 для установки драйвера принтера.

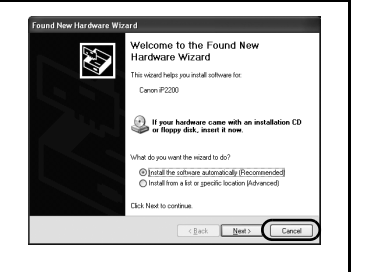

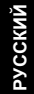

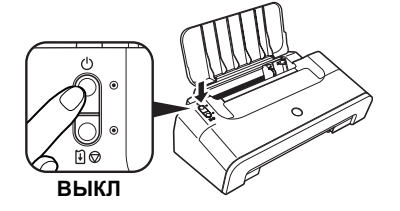

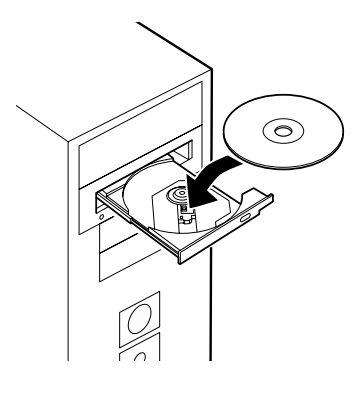

- **1** Убедитесь, что принтер выключен.
- **2** Включите компьютер и запустите Windows. Если какие-либо приложения запускаются автоматически, завершите их работу.

НЕ включайте принтер на данном этапе.

**3** Вставьте компакт-диск Setup Software & User's Guide (Программы  $Hacmpo$ йки и руководство  $\overline{h}$ ользователя) в дисковод компактдисков.

# **⇒ Примечания**

- Если появится экран [Select Language/Выбор языка], выберите язык, затем нажмите кнопку [**Next**/**Ⱦɚɥɟɟ**].
- Если появится экран [Select Your Place of **Residence/Выбор страны/региона], выберите** страну/регион и нажмите кнопку [Next/**Далее**].

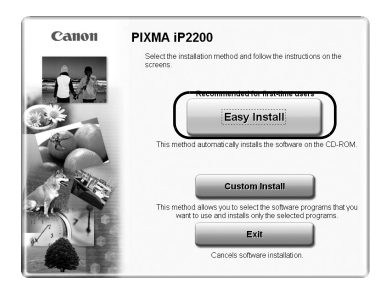

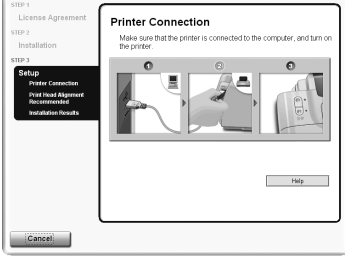

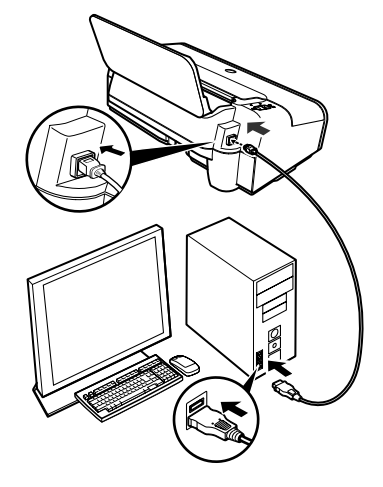

4 Следуйте инструкциям на экране. Когда появится окно, показанное слева, нажмите кнопку [Easy Install/ Простая установка].

## **• Примечания**

- При выборе [Easy Install/Простая установка] будут автоматически установлены все компоненты, содержащиеся на компакт-диске. Чтобы выбрать установку только необходимых компонентов, нажмите [Custom Install/ **Выборочная установка**] и следуйте инструкциям на экране.
- Для установки компонента PhotoRecord щелкните кнопку [Custom Install/Выборочная установка] и следуйте инструкциям на экране.
- **5** Когда появится список приложений на экране, проверьте компоненты, выберите [Install/Установить] и следуйте инструкциям на экране. Наведите курсор на элемент, чтобы просмотреть его описание.
- **6** Прочитайте [License Agreement/ **Лицензионное соглашение**] и нажмите [Yes/**ДА**].
- **7** Когда появится экран, приведенный слева, подключите принтер к компьютеру с помощью USB-кабеля.

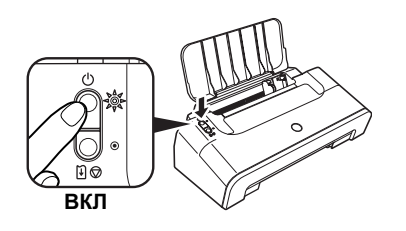

# **8** Включите принтер.

Если принтер распознается, драйвер будет установлен автоматически.

# **Installation Results**

Next

# **9** Нажмите кнопку [Next/Далее].

Когда появится окно [Print Head Alignment **Recommended/Рекомендуется выравнивание** печатающей головки], нажмите [Next/Далее].

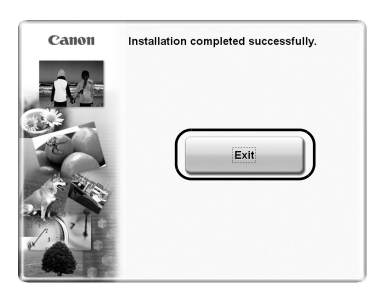

# **10** При отображении показанного слева диалогового окна нажмите кнопку [**Exit**/**ȼɵɯɨɞ**].

Если на экране отображается флажок перезагрузки системы, вместо выхода из программы можно перезагрузить систему. Чтобы перезагрузить систему, убедитесь, что флажок установлен, затем щелкните [Restart/Перезагрузка].

Если появляются смещенные строки или результаты печати неудовлетворительные, выровняйте печатаюшую головку.

См. "Выравнивание печатающей головки" в документе Руководство пользователя.

# **⇒ Примечания**

- Для просмотра руководства на экране дважды щелкните значок iPXXXX On-screen Manual на рабочем столе или выберите [Start/Пуск], затем [All Programs/Все программы] (или **Programs/Программы), Canon iPXXXX Manual и iPXXXX On-screen Manual (XXXX** означает 2200, 1600 или 1200).
- Для просмотра экранных руководств необходимо установить навигатор Internet Explorer 5.0 или выше.

## <span id="page-10-0"></span>⇒ Примечания

- Не отключайте и не полключайте кабель USB в процессе установки, так как это может привести к неправильной работе компьютера или принтера.
- Перед установкой драйвера завершите все антивирусные программы и автоматически загружаемые программы.

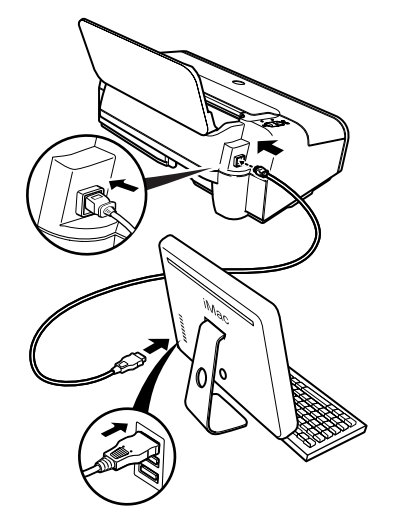

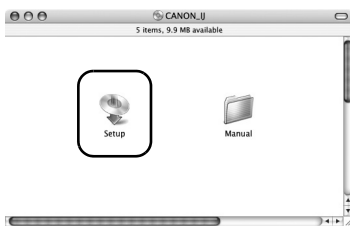

- **1** Убедитесь, что принтер подключен к компьютеру.
- **2** Включите компьютер Мас.
- **3** Вставьте компакт-диск Setup Software & User's Guide (Программы  $Hacmpo$ йки и руководство  $\overline{h}$ ользователя) в дисковод компактдисков.

# **• Примечание**

Если компакт-диск не запускается автоматически, дважды щелкните значок **[CD-ROM/Компакт-диск]** на рабочем столе.

- Дважды щелкните значок [Setup/ Установка].
- **5** Когда появится экран [Authenticate/ Проверка подлинности], введите имя администратора и пароль, затем ɧɚɠɦɢɬɟ **OK**.

# **• Примечания**

- Если Вы не знаете имя администратора и пароль, выберите ? на экране, затем следуйте инструкциям на экране.
- Если появится экран [Select Language/Выбор языка], выберите язык, затем нажмите кнопку [**Next**/**Ⱦɚɥɟɟ**].
- Если появится экран [Select Your Place of **Residence/Выбор страны/региона**], выберите страну/регион, а затем нажмите кнопку [Next/ **Ⱦɚɥɟɟ**].

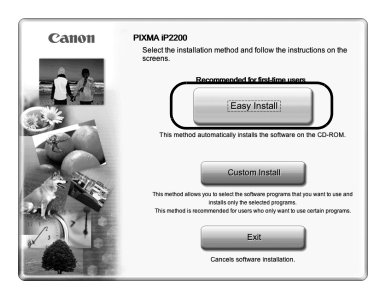

**6** Следуйте инструкциям на экране. Когда появится окно, показанное слева, нажмите кнопку [Easy Install/ Простая установка].

### **• Примечание**

При выборе [Easy Install/Простая установка] будут автоматически установлены все компоненты, содержащиеся на компакт-диске. Чтобы выбрать установку только необходимых компонентов, нажмите [Custom Install/ **Выборочная установка**] и следуйте инструкциям на экране.

**7** Когда появится список приложений для установки, проверьте содержимое, щелкните [Install/ **Установить**] и следуйте инструкциям на экране.

Наведите курсор на элемент, чтобы просмотреть его описание.

**8** Прочитайте [License Agreement/ **Лицензионное соглашение**] и нажмите [Yes/**ДА**].

# **• Примечание**

Некоторые экраны появятся после нажатия [Yes/ **Да**]. Ознакомьтесь с содержимым окон и нажмите кнопку [Next/**Далее**].

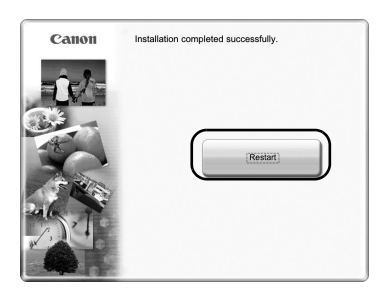

# **9** Когда появится окно, показанное слева, нажмите кнопку [**Restart**/ Перезагрузка].

После перезагрузки компьютера убедитесь, что имя принтера, который вы собираетесь использовать, **отображается в окне [Printer List/Список** принтеров]. Если имя принтера не отображается, нажмите [Add/**Добавить**], чтобы добавить принтер.

Для получения дополнительной информации см. справку программы [Printer Setup Utility/Служебная программа установки принтера] в справочной системе [Mac Help/Справка Mac].

Если прямые линии выглядят неровными или результаты печати являются неудовлетворительными, выровняйте печатающую головку.

См. "Aligning the Print Head" (Выравнивание печатающей головки) в документе Руководство  $n$ *Ользователя* 

# ⇒ Примечания

- Для просмотра экранного руководства дважды щелкните значок iPXXXX On-screen Manual на рабочем столе (XXXX означает 2200, 1600 или 1200).
- Для установки Руководства пользователя на другом языке дважды щелкните папку **[Manual/Руководство]** на компакт-диске Setup Software & User's Guide/Установка программ и руководства пользователя, щелкните папку **Canon**, затем скопируйте папку соответствующего языка на жесткий диск.

# <span id="page-13-0"></span>Основные функции

Настройка нужных параметров печати позволяет добиться высокого качества отпечатков.

# **А Осторожно!**

- Если вы обнаружите, что из устройства идет дым, возникает необычный запах или үстройство издает странный шум, немедленно выключите принтер и выньте шнур питания из розетки. Обратитесь в местное представительство Canon по техническому обслуживанию.
- Во избежание травм не прикасайтесь к внутренним частям принтера во время печати.

# Печать в Windows

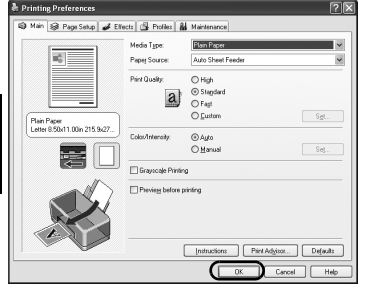

- **1** В меню [File/Файл] приложения выберите [Print/Печать].
- 2 Убедитесь, что выбран правильный принтер, и выберите:
	- Windows XP  $\rightarrow$  [Preferences/**Hacrpoйкa**]
	- Windows Me/Windows  $98 \rightarrow$  [**Properties**/ **Свойства**]
	- Windows 2000  $\rightarrow$  вкладка [**Main/Общие**]
- 3 Выберите требуемые параметры и нажмите кнопку **ОК**.

# **• Примечание**

- Информацию о драйвере принтера см. в документе Руководство по драйверу принтера.
- Щелкните [Instructions/Инструкции] для просмотра документа Руководство по драйверу принтера. Если экранное руководство не установлено, кнопка **[Instructions/Инструкции]** не отображается.
- 4 Чтобы начать печать, нажмите кнопку [**Print**/**ɉɟɱɚɬɶ**].

Печать начнется через несколько секунд.

rycckий

# <span id="page-14-0"></span>Печать в Macintosh

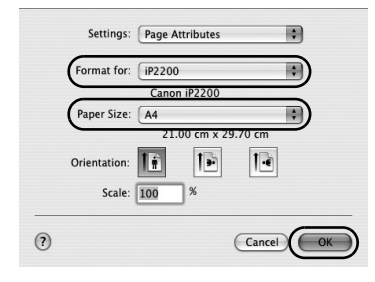

闸  $\blacksquare$ 

嗣

Cancel Prin

Printer: (iP2200)

(?) (Preview) (Save As PDF...) (Fax...)

Quality & Media Paper Source : Auto Sheet Feeder

Print Mode: O Printing a top-quality photo Printing tables and charts Printing a composite document ○ Detailed Setting Grayscale Printing

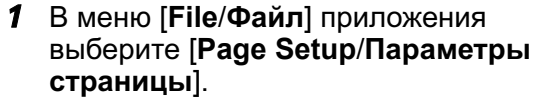

- **2** Выберите модель принтера в поле **[Format for/Формат для].**
- **3** Выберите нужный формат бумаги.
- 4 Укажите параметры страницы и нажмите кнопку **ОК**.

- **5** В меню [File/Файл] приложения выберите [Print/Печать].
- **6** Убедитесь, что выбрана модель принтера, затем выберите во всплывающем меню [Quality & **Media/Качество и носители].**
- **7** Задайте нужные параметры печати.

### **• Примечания**

- Информацию о драйвере принтера см. в документе Руководство по драйверу принтера.
- Выберите (?) для просмотра документа Руководство по драйверу принтера. Если экранное руководство не установлено, Руководство по драйверу принтера не откроется, даже если выбран элемент (?).

# **8** Нажмите кнопку [Print/Печать].

Печать начнется через несколько секунд.

# <span id="page-15-0"></span>Замена картриджей FINE

Когда в принтере закончатся чернила, замените пустой картридж FINE новым. При покупке выбирайте следующие картриджи FINE.

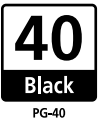

Черный: РG-40 | Д | Цветной: СL-41

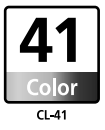

Для iP2200 можно дополнительно установить картриджи FINE Cartridges PG-50 Black (большого объема) и CL-51 Color (большого объема).

# **• Примечания**

# • Использование модели iP2200 или iP1600

Убедитесь, что модель iP2200 или iP1600 используется как с черным, так и с цветным картриджами FINE (PG-40, CL-41). Иначе принтер не сможет печатать. Когда в любом из них чернила закончатся, в драйвере принтера можно выбрать цветные или черные чернила. Олнако принтер нужно использовать с обоими картрилжами FINE - черным и цветным независимо от соответствующей установки в драйвере принтера.

# • Использование модели iP1200

iP1200 - это модель, которой для печати достаточно одного цветного картриджа FINE (CL-41). При установке дополнительного черного картриджа FINE (PG-40) iP1200 может печатать с помощью как черных, так и цветных чернил, аналогично моделям iP2200 и iP1600.

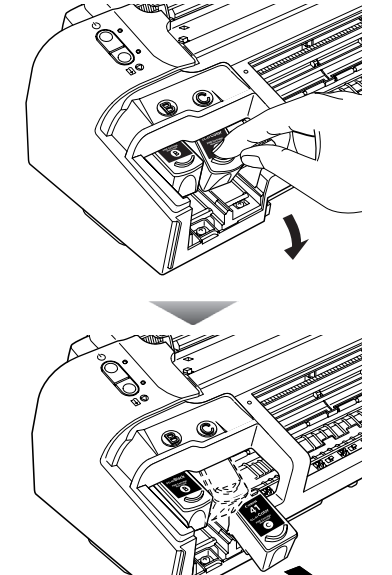

**1** Откройте переднюю крышку и удалите пустой картридж FINE.

Для установки нового картриджа FINE выполните действия, приведенные на странице 3, начиная с лействия 4.